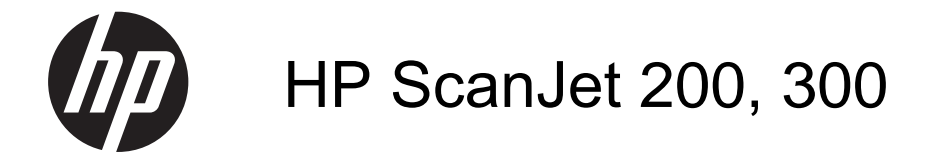

Kasutusjuhend

#### **Autoriõigus ja litsents**

© 2015 Copyright HP Development Company, L.P.

Välja arvatud autoriõigust käsitlevates õigusaktides sätestatud juhtudel, on paljundamine, mugandamine ja tõlkimine eelneva kirjaliku loata keelatud.

Siin esitatud teavet võidakse ette teatamata muuta.

Ainsad HP toodete ja teenuste garantiid on sätestatud otsestes garantiiavaldustes, mis on kaasas nende toodete ja teenustega. Selles dokumendis avaldatut ei või mitte mingil juhul tõlgendada lisagarantii pakkumisena. HP ei vastuta siin leiduda võivate tehniliste või toimetuslike vigade ega väljajättude eest.

#### **Kaubamärgid**

ENERGY STAR on USA keskkonnakaitseagentuuri (United States Environmental Protection Agency) USA-s registreeritud kaubamärk.

Microsoft ja Windows on ettevõtte Microsoft Corporation registreeritud kaubamärgid.

1. trükk, 11.2015

# **Sisukord**

÷

 $\sim$ 

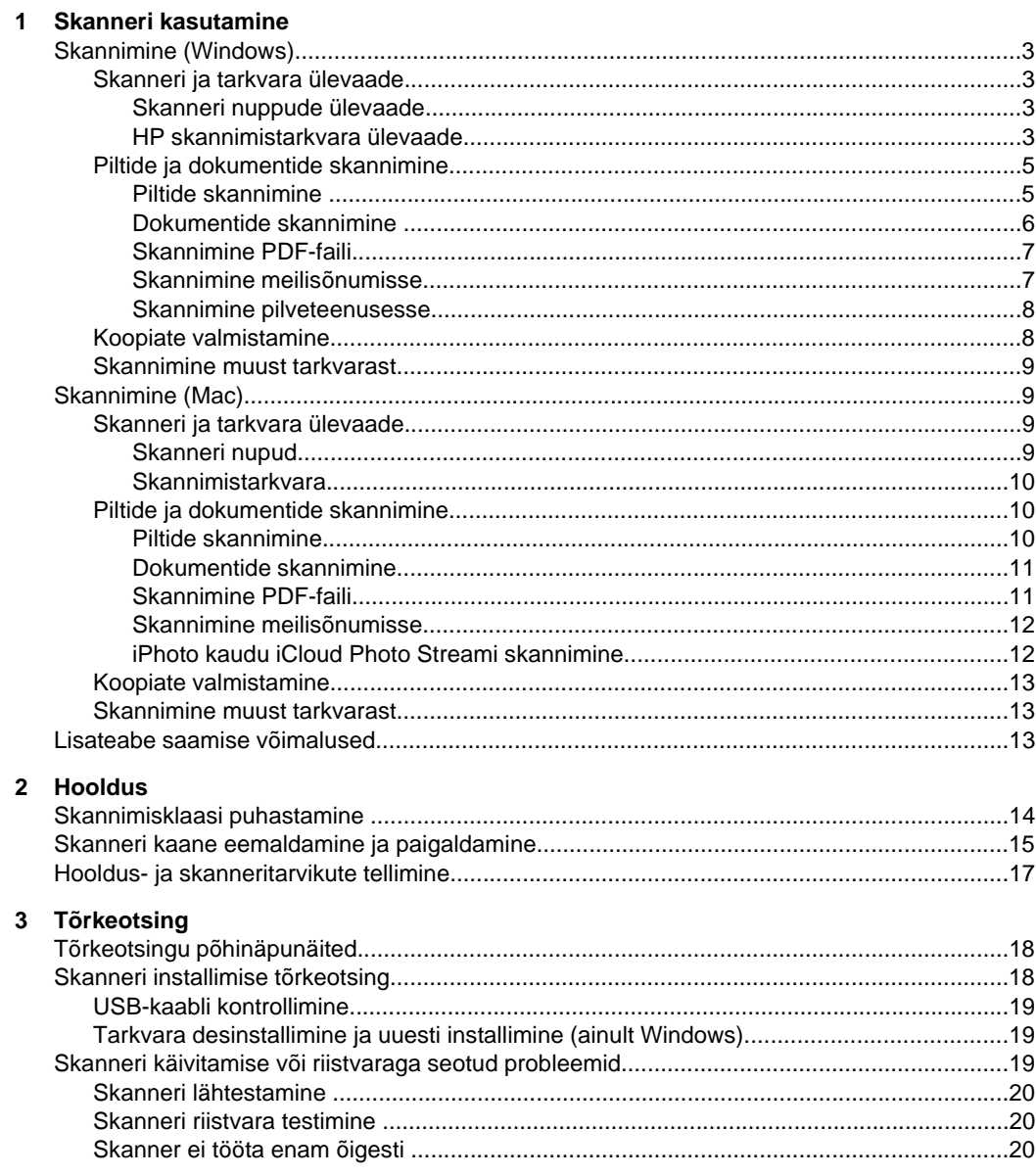

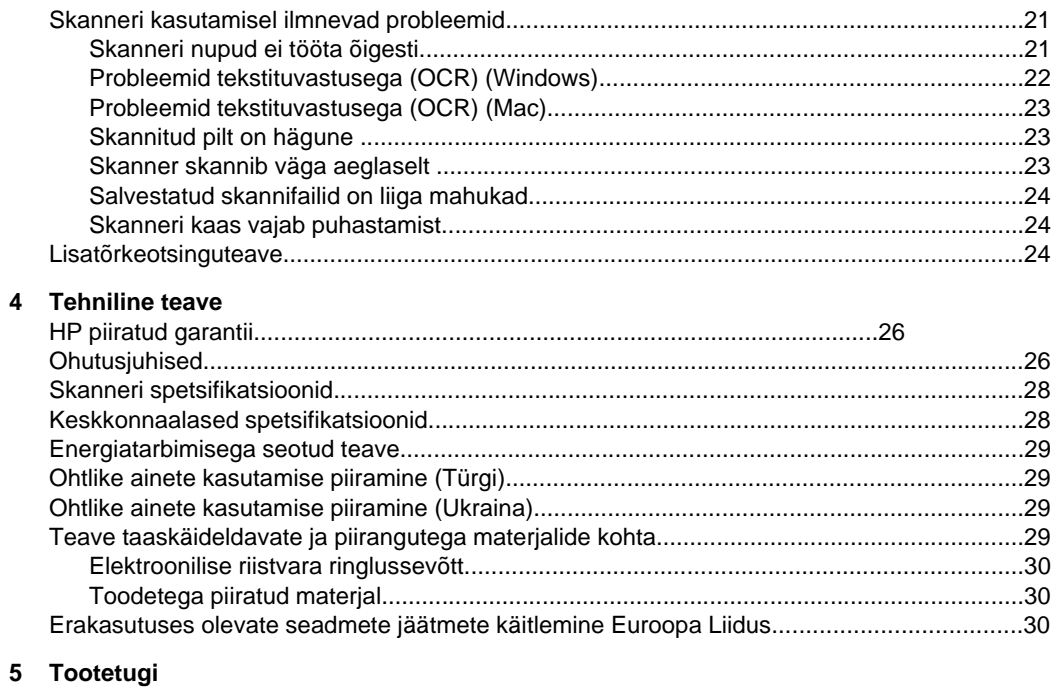

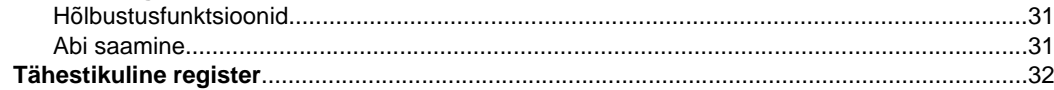

# <span id="page-4-0"></span>**1 Skanneri kasutamine**

Selles peatükis antakse ülevaade skannerist ja selgitatakse selle kasutamist. Järgige kasutatava operatsioonisüsteemi juhiseid.

- Skannimine (Windows)
- [Skannimine \(Mac\)](#page-10-0)
- [Lisateabe saamise võimalused](#page-14-0)

# **Skannimine (Windows)**

See jaotis sisaldab järgmisi teemasid.

- Skanneri ja tarkvara ülevaade
- [Piltide ja dokumentide skannimine](#page-6-0)
- [Koopiate valmistamine](#page-9-0)
- [Skannimine muust tarkvarast](#page-10-0)

#### **Skanneri ja tarkvara ülevaade**

See jaotis sisaldab järgmisi teemasid.

- Skanneri nuppude ülevaade
- HP skannimistarkvara ülevaade

#### **Skanneri nuppude ülevaade**

Järgmises tabelis on tutvustatud skanneri nuppe.

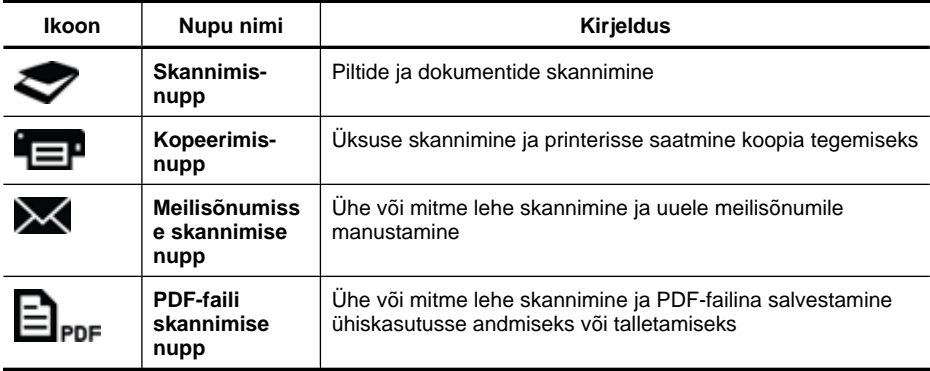

#### **HP skannimistarkvara ülevaade**

HP skannimistarkvara installimisel saate valida töölauale lisamiseks kaks ikooni. Nende ikoonide abil saate avada programme skannimiseks, redigeerimiseks ja skannitud piltide printimiseks.

<span id="page-5-0"></span>**Nõuanne.** Kui jätate töölauaikoonid lisamata, valige HP skannimistarkvarale juurde pääsemiseks **Start > Programs** (Programmid) (või **All Programs** (Kõik programmid)) **> HP > Scanjet > 200/300 > HP Scanning** (HP skannimine) (või **HP Copy** (HP kopeerimine)).

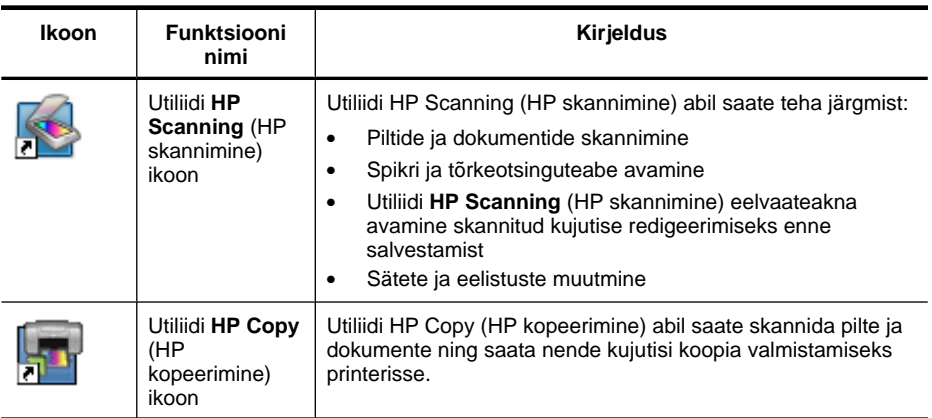

Skannimiseks topeltklõpsake töölaual ikooni **HP Scanning** (HP skannimine), mispeale kuvatakse utiliidi **HP Scanning** (HP skannimine) otseteede dialoogiboks, ja järgige ekraanil kuvatavaid juhiseid.

Pildist või dokumendist koopia valmistamiseks topeltklõpsake töölaual ikooni **HP Copy** (HP kopeerimine) ja järgige ekraanil kuvatavaid juhiseid.

Soovi korral saate määrata skanneri nupud muudele programmidele, kui Windows neil nuputoe tuvastab. Selleks toimige järgmiselt.

- **1.** Topeltklõpsake HP skannimistarkvara avamiseks töölaual ikooni **HP Scanning** (HP skannimine).
- **2.** Valige utiliidi **HP Scanning** (HP skannimine) otseteede dialoogiboksis **Options** (Suvandid) **> Button Settings** (Nupusätted) ja seejärel muutke nuppude skannimisotseteid.
- **3.** Klõpsake nuppu **OK**.

#### **Skannimissätete muutmine**

HP skannimistarkvara kaudu saate muuta paljusid skannimissätteid, sealhulgas järgmisi:

- Skanneri nupusätted
- Skannimiseelistused
- Skannimisotseteede kasutamine

#### **Skannimissätete kuvamiseks või muutmiseks toimige järgmiselt.**

- **1.** Topeltklõpsake töölaual ikooni **HP Scanning** (HP skannimine).
- **2.** Klõpsake utiliidi **HP Scanning** (HP skannimine) otseteede dialoogiboksis menüüd **Options** (Suvandid) ja seejärel valige, mis tüüpi sätteid vaadata või muuta soovite. Sätete kohta abiteabe saamiseks klõpsake üksust **Help** (Spikker).

<span id="page-6-0"></span>Skannimissätet **Show a preview** (Kuva eelvaade) saate muuta utiliidi **HP Scanning** (HP skannimine) otseteede dialoogiboksis.

- Skannimisotsetee sätte muutmiseks valige otsetee, valige **Show a preview** (Kuva eelvaade) või tühistage selle valik ja seejärel klõpsake nuppu **Save Shortcut** (Otsetee salvestamine).
- Skannerinupu sätte muutmiseks valige **Options** (Suvandid) **> Button Settings** (Nupusätted), valige **Show a preview** (Kuva eelvaade) või tühistage selle valik, ja seejärel klõpsake nuppu **OK**.

### **Piltide ja dokumentide skannimine**

- **Nõuanne.** Raamatu või muu paksema originaali skannimiseks või kopeerimiseks saate skanneri kaane eemaldada. Lisateavet skanneri kaane eemaldamise ja paigaldamise kohta leiate jaotisest [Skanneri kaane eemaldamine ja paigaldamine](#page-16-0)
- Piltide skannimine
- [Dokumentide skannimine](#page-7-0)
- [Skannimine PDF-faili](#page-8-0)
- [Skannimine meilisõnumisse](#page-8-0)
- [Skannimine pilveteenusesse](#page-9-0)

#### **Piltide skannimine**

See jaotis sisaldab järgmisi teemasid.

- Piltide skannimiseks toimige järgmiselt.
- [Mitme pildi korraga skannimiseks toimige järgmiselt.](#page-7-0)

#### **Piltide skannimiseks toimige järgmiselt.**

- **1.** Avage skanneri kaas ja asetage originaal skannitava küljega all skanneri klaasile, nagu on näidatud noolega skanneri klaasi all.
- **2.** Sulgege skanneri kaas.
- **3.** Tehke üks toiming järgmistest.
	- Vajutage utiliidi **HP Scanning** (HP skannimine) otseteede dialoogiboksi kuvamiseks skanneril **skannimisnuppu** ( $\blacktriangleright$ ). – või –
	- Topeltklõpsake utiliidi **HP Scanning** (HP skannimine) otseteede dialoogiboksi kuvamiseks töölaual ikooni **HP Scanning** (HP skannimine).
- **4.** Valige soovitud skannimisotsetee. Paremal kuvatakse asjakohased sätted.
	- **Märkus.** Kui soovite skannimissätteid muuta, klõpsake üksust **Change Settings** (Sätete muutmine) ja tehke soovitud muudatused. Lisateavet leiate skanneri tarkvara sisespikrist.
- **5.** Klõpsake nuppu **Scan** (Skanni).
- <span id="page-7-0"></span>**6.** Kui olete valinud suvandi **Show a preview scan** (Kuva skannimise eelvaade), avaneb utiliidi **HP Scanning** (HP skannimine) eelvaateaken. Soovi korral saate kujutist enne salvestamist eelvaateaknas leiduvate tööriistade abil redigeerida.
- **7.** Klõpsake kujutise salvestamiseks nuppu **Finish** (Valmis). Tarkvara salvestab kujutise kausta **My Pictures** (Minu pildid) **> My Scans** (Minu skannitud pildid) alamkausta. Alamkaust nimetatakse praeguse aasta ja kuu järgi.

#### **Mitme pildi korraga skannimiseks toimige järgmiselt.**

- **1.** Avage skanneri kaas ja asetage pildid skannitava küljega all skanneri klaasile. Parimate tulemuste saamiseks jätke pildiservade vahele vähemalt 6 mm (0,25 tolli) ruumi.
- **2.** Sulgege skanneri kaas.
- **3.** Tehke üks toiming järgmistest.
	- Vajutage utiliidi **HP Scanning** (HP skannimine) otseteede dialoogiboksi kuvamiseks skanneril **skannimisnuppu** ( $\blacktriangledown$ ). – või –
	- Topeltklõpsake utiliidi **HP Scanning** (HP skannimine) otseteede dialoogiboksi kuvamiseks töölaual ikooni **HP Scanning** (HP skannimine).
- **4.** Valige soovitud skannimisotsetee. Paremal kuvatakse asjakohased sätted.
	- **Märkus.** Kui soovite skannimissätteid muuta, klõpsake üksust **Change Settings** (Sätete muutmine) ja tehke soovitud muudatused. Lisateavet leiate skanneri tarkvara sisespikrist.
- **5.** Klõpsake nuppu **Scan** (Skanni).
- **6.** Kui olete valinud suvandi **Show a preview** (Kuva eelvaade), saate igat pilti ükshaaval muuta (nt pöörata), kui klõpsate vahekaarti **Single Image** (Üksik pilt).
- **7.** Kui olete piltide muutmise lõpetanud, klõpsake skannitud kujutiste salvestamiseks nuppu **Finish** (Valmis).

Iga skannitud pilt salvestatakse eraldi kujutisena. Kui skannite kindlasse sihtkohta, saadetakse skannitud kujutised skanneri sätetes valitud sihtkohta.

**Märkus.** Kui soovite skanneri nupu abil skannida automaatselt mitu pilti, veenduge, et **skannimisnupu** ( ) sihtkohasäte on määratud rakendusele, mis saab mitu pilti vastu võtta. Lisateavet skannimissätete muutmise kohta leiate jaotisest [Skannimissätete muutmine.](#page-5-0)

#### **Dokumentide skannimine**

- **1.** Avage skanneri kaas ja asetage originaal skannitava küljega all skanneri klaasile, nagu on näidatud noolega skanneri klaasi all.
- **2.** Sulgege skanneri kaas.
- **3.** Tehke üks toiming järgmistest.
	- Vajutage utiliidi **HP Scanning** (HP skannimine) otseteede dialoogiboksi kuvamiseks skanneril **skannimisnuppu** (**1944**). – või –
	- Topeltklõpsake utiliidi **HP Scanning** (HP skannimine) otseteede dialoogiboksi kuvamiseks töölaual ikooni **HP Scanning** (HP skannimine).
- <span id="page-8-0"></span>**4.** Valige soovitud skannimisotsetee. Paremal kuvatakse asjakohased sätted.
	- **Märkus.** Kui soovite skannimissätteid muuta, klõpsake üksust **Change Settings** (Sätete muutmine) ja tehke soovitud muudatused. Lisateavet leiate skanneri tarkvara sisespikrist.
- **5.** Klõpsake nuppu **Scan** (Skanni).
- **6.** Kui olete valinud suvandi **Show a preview** (Kuva eelvaade) ja soovite skannida veel ühe dokumendi või lehekülje, asetage leht klaasile ja klõpsake üksust **Add Page(s)** (Lisa leht/lehed).
- **7.** Klõpsake kujutise salvestamiseks nuppu **Finish** (Valmis).

Tarkvara salvestab kujutise kausta **My Pictures** (Minu pildid) **> My Scans** (Minu skannitud pildid).

#### **Skannimine PDF-faili**

- **1.** Avage skanneri kaas ja asetage originaal skannitava küljega all skanneri klaasile, nagu on näidatud noolega skanneri klaasi all.
- **2.** Sulgege skanneri kaas.
- **3.** Tehke üks toiming järgmistest.
	- Vajutage utiliidi **HP Scanning** (HP skannimine) otseteede dialoogiboksi

kuvamiseks skanneril **PDF-faili skannimise nuppu** (**三**<sub>PDF</sub>). – või –

- Topeltklõpsake utiliidi **HP Scanning** (HP skannimine) otseteede dialoogiboksi kuvamiseks töölaual ikooni **HP Scanning** (HP skannimine).
- **4.** Valige soovitud otsetee.

Paremal kuvatakse asjakohased sätted.

- **Märkus.** Kui soovite skannimissätteid muuta, klõpsake üksust **Change Settings** (Sätete muutmine) ja tehke soovitud muudatused. Lisateavet leiate skanneri tarkvara sisespikrist.
- **5.** Klõpsake nuppu **Scan** (Skanni).
- **6.** Kui olete valinud suvandi **Show a preview** (Kuva eelvaade) ja soovite skannida veel ühe dokumendi või lehekülje, asetage leht klaasile ja klõpsake üksust **Add Page(s)** (Lisa leht/lehed).
- **7.** Klõpsake kujutise salvestamiseks nuppu **Finish** (Valmis).

Tarkvara salvestab kujutise kausta **My Pictures** (Minu pildid) **> My Scans** (Minu skannitud pildid).

#### **Skannimine meilisõnumisse**

**Märkus.** Enne meilisõnumisse skannimist veenduge, et arvutil on Internetiühendus.

- **1.** Avage skanneri kaas ja asetage originaal skannitava küljega all skanneri klaasile, nagu on näidatud noolega skanneri klaasi all.
- **2.** Sulgege skanneri kaas.
- <span id="page-9-0"></span>**3.** Tehke üks toiming järgmistest.
	- Vajutage utiliidi **HP Scanning** (HP skannimine) otseteede dialoogiboksi kuvamiseks skanneril **meilisõnumisse skannimise nuppu** ( $\blacktriangleright$ ). – või –
	- Topeltklõpsake utiliidi **HP Scanning** (HP skannimine) otseteede dialoogiboksi kuvamiseks töölaual ikooni **HP Scanning** (HP skannimine).
- **4.** Valige soovitud otsetee. Paremal kuvatakse asjakohased sätted.

**Märkus.** Kui soovite skannimissätteid muuta, klõpsake üksust **Change Settings** (Sätete muutmine) ja tehke soovitud muudatused. Lisateavet leiate skanneri tarkvara sisespikrist.

- **5.** Klõpsake nuppu **Scan** (Skanni).
- **6.** Kui olete valinud suvandi **Show a preview** (Kuva eelvaade) ja soovite skannida veel ühe dokumendi, lehekülje või pildi, asetage see klaasile ja klõpsake üksust **Add Page (s)** (Lisa leht/lehed).
- **7.** Kui olete kõigi üksuste skannimise lõpetanud, klõpsake skannitud kujutis(t)e automaatseks meilisõnumile lisamiseks nuppu **Finish** (Valmis).
- **8.** Sisestage meiliaadress, teema ja sõnumi tekst ning seejärel saatke meilisõnum.

#### **Skannimine pilveteenusesse**

Piltide või dokumentide skannimiseks veebisihtkohtadesse nagu Google Docs™, HP Snapfish ja Google Picasa™ järgige järgmisi juhiseid.

- **Märkus.** Enne pilveteenusesse skannimist veenduge, et arvutil on Internetiühendus.
- **1.** Avage skanneri kaas ja asetage originaal skannitava küljega all skanneri klaasile, nagu on näidatud noolega skanneri klaasi all.
- **2.** Sulgege skanneri kaas.
- **3.** Topeltklõpsake utiliidi **HP Scanning** (HP skannimine) otseteede dialoogiboksi kuvamiseks töölaual ikooni **HP Scanning** (HP skannimine).
- **4.** Valige loendis **Scan Shortcut** (Skannimisotsetee) soovitud pilvesihtkoht. Kui soovitud pilvesihtkohta loendis **Scan Shortcut** (Skannimisotsetee) ei ole, klõpsake üksust **Change Settings** (Sätete muutmine) ja seejärel valige loendis **Scan To** (Skanni sihtkohta) pilvesihtkoht.
- **5.** Klõpsake nuppu **Scan** (Skanni).
- **6.** Kui küsitakse, sisestage pilveteenuse sisselogimisteave ja järgige ekraanil kuvatavaid juhiseid.

#### **Koopiate valmistamine**

Foto või dokumendi kopeerimiseks ja kujutise printerisse saatmiseks kasutage skanneri **kopeerimisnuppu** ( $\equiv$ **P**) või töölauaikooni **HP Copy** (HP kopeerimine).

- **1.** Avage skanneri kaas ja asetage originaal skannitava küljega all skanneri klaasile, nagu on näidatud noolega skanneri klaasi all.
- **2.** Sulgege skanneri kaas.
- <span id="page-10-0"></span>**3.** Vajutage **kopeerimisnuppu** ( $\Box$ ) või topeltklõpsake töölaual ikooni **HP Copy** (HP kopeerimine).
- **4.** Utiliidi **HP Copy** (HP kopeerimine) dialoogiboksi kaudu saate reguleerida pilti ja valida printeri.

Pildi reguleerimiseks juhul, kui alustasite skannimist **kopeerimisnupuga** (**EP**), klõpsake kopeerimise edenemise dialoogiboksis nuppu **Cancel** (Tühista).

**5.** Klõpsake üksust **Start** (Alusta).

### **Skannimine muust tarkvarast**

Kui teie kasutataval rakendusel on menüükäsk nagu **Acquire** (Hangi), **Scan** (Skanni) või **Import New Object** (Impordi uus objekt), saate skannida kujutise otse rakendusse. Kui te ei ole kindel, kas rakendus ühildub või milline on õige käsk, lugege selle rakenduse dokumente.

# **Skannimine (Mac)**

See jaotis sisaldab järgmisi teemasid.

- Skanneri ja tarkvara ülevaade
- [Piltide ja dokumentide skannimine](#page-11-0)
- [Koopiate valmistamine](#page-14-0)
- [Skannimine muust tarkvarast](#page-14-0)

### **Skanneri ja tarkvara ülevaade**

See jaotis sisaldab järgmisi teemasid.

- Skanneri nupud
- [Skannimistarkvara](#page-11-0)

#### **Skanneri nupud**

Skanneri nuppude abil saate teha põhilisi skannimistoiminguid. Järgmises tabelis on tutvustatud skanneri nuppe.

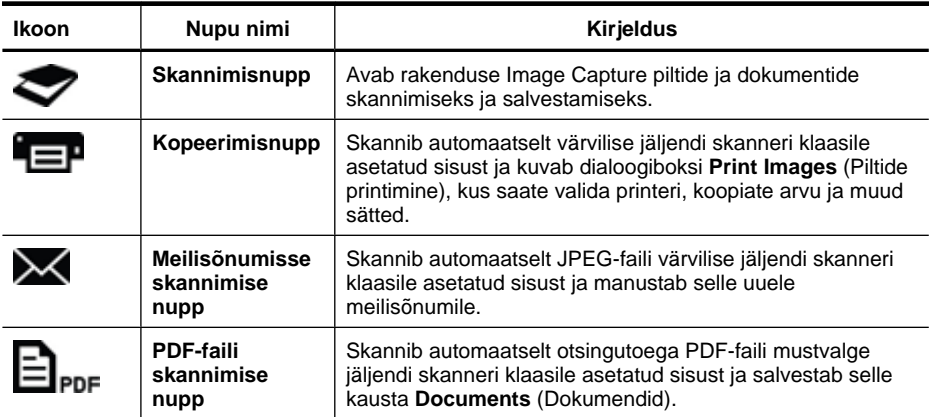

#### <span id="page-11-0"></span>**Skannimistarkvara**

HP ScanJet 200, 300 sisaldab skanneridraiverit operatsioonisüsteemi Mac OS X jaoks. Tänu sellele saate kasutada HP skannerit mis tahes ICA-ga ühilduva rakendusega, sealhulgas rakendustega Image Capture ja Preview, mis on arvutisse juba installitud.

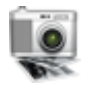

Image Capture sisaldab põhilisi skannimisfunktsioone fotode ja üheleheküljeliste dokumentide skannimiseks. Image Capture on saadaval kaustas **Applications** (Rakendused).

#### **Rakenduse Image Capture abil skannimiseks toimige järgmiselt.**

- **1.** Avage skanneri kaas ja asetage originaal skannitava küljega all skanneri klaasile, nagu on näidatud noolega skanneri klaasi all.
- **2.** Sulgege skanneri kaas.
- **3.** Vajutage skanneril skannimisnuppu (V) või topeltklõpsake kaustas **Applications** (Rakendused) rakenduse **Image Capture** ikooni. Avaneb aken **Image Capture**.
- **4.** Veenduge, et skanner on loendis **Devices** (Seadmed) valitud.
	- **Nõuanne.** Rakenduse Image Capture lisaskannimissuvandite kuvamiseks klõpsake üksust **Show Details** (Kuva üksikasjad).
- **5.** Valige loendis **Scan To** (Skanni sihtkohta) sihtkoht ja klõpsake üksust **Scan** (Skanni).

#### **Skannimissätete muutmiseks toimige järgmiselt.**

▲ Skannimissätete, nagu eraldusvõime, kujutise suurus, failivorming ja heledus/ kontrastsus, muutmiseks kasutage rakendust Image Capture. Kõigi skannimissätete kuvamiseks klõpsake üksust **Show Details** (Kuva üksikasjad).

#### **Piltide ja dokumentide skannimine**

**Nõuanne.** Raamatu või muu paksema originaali skannimiseks või kopeerimiseks saate skanneri kaane eemaldada. Lisateavet skanneri kaane eemaldamise ja paigaldamise kohta leiate jaotisest [Skanneri kaane eemaldamine ja paigaldamine](#page-16-0)

See jaotis sisaldab järgmisi teemasid.

- Piltide skannimine
- [Dokumentide skannimine](#page-12-0)
- [Skannimine PDF-faili](#page-12-0)
- [Skannimine meilisõnumisse](#page-13-0)
- [iPhoto kaudu iCloud Photo Streami skannimine](#page-13-0)

#### **Piltide skannimine**

**Nõuanne.** Enamiku skannitavate piltide korral on soovitatav eraldusvõime 200 punkti tolli kohta. Kui soovite skannitavat pilti suurendada, saate valida kõrgema eraldusvõime.

<span id="page-12-0"></span>Kasutage fotode ja piltide skannimiseks rakendust Image Capture. Lisateavet leiate jaotisest [Rakenduse Image Capture abil skannimiseks toimige järgmiselt..](#page-11-0)

#### **Mitme pildi korraga skannimiseks toimige järgmiselt.**

- **1.** Asetage pildid skannitava küljega all skanneri klaasile. Parimate tulemuste saamiseks jätke pildiservade vahele veidi ruumi.
- **2.** Vajutage skanneril **skannimisnuppu** ( $\heartsuit$ ) või topeltklõpsake kaustas **Applications** (Rakendused) rakenduse **Image Capture** ikooni. Avaneb aken **Image Capture**.
- **3.** Veenduge, et on valitud suvand **Detect Separate Items** (Tuvasta üksused eraldi; Mac OS X v10.6) või et sätte **Scan Size** (Skannimissuurus) väärtuseks on määratud **Detect Separate Items** (Tuvasta üksused eraldi; Mac OS X v10.7).
- **4.** Valige loendis **Scan To** (Skanni sihtkohta) sihtkoht ja klõpsake üksust **Scan** (Skanni). Iga skannitav pilt salvestatakse sihtkohta eraldi pildifailina.

### **Dokumentide skannimine**

- **1.** Avage skanneri kaas ja asetage originaal skannitava küljega all skanneri klaasile, nagu on näidatud noolega skanneri klaasi all.
- **2.** Sulgege skanneri kaas.
- **3.** Vajutage skanneril skannimisnuppu ( ) või topeltklõpsake kaustas **Applications** (Rakendused) rakenduse **Image Capture** ikooni. Avaneb aken **Image Capture**.
- **4.** Veenduge, et skanner on loendis **Devices** (Seadmed) valitud.
- **5.** Kui kavatsete salvestada skannitud kujutise otsingutoega PDF-failina või töödelda kujutist redigeeritava teksti saamiseks optilise tekstituvastuse (OCR) rakendusega, valige sobiv eraldusvõime ja failivorming.
	- Eraldusvõime: 300 punkti tolli kohta enamiku keelte puhul; 400 punkti tolli kohta Aasia või kirillitsa märkide ja kahesuunalise teksti korral.
	- Failivorming: JPEG- või TIFF-failivorming on parim enamiku OCR-rakenduste jaoks. Lisateabe saamiseks uurige OCR-rakenduse spikrit.
- **6.** Valige loendis **Scan To** (Skanni sihtkohta) sihtkoht ja klõpsake üksust **Scan** (Skanni). Iga skannitav lehekülg salvestatakse sihtkohta eraldi pildifailina.

#### **Skannimine PDF-faili**

- **1.** Avage skanneri kaas ja asetage originaal skannitava küljega all skanneri klaasile, nagu on näidatud noolega skanneri klaasi all.
- **2.** Sulgege skanneri kaas.
- **3.** Skannitava originaali automaatseks otsingutoega PDF-faili skannimiseks vajutage skanneril **PDF-faili skannimise nuppu** (二<sub>PDF</sub>).
	- **Märkus.** Iga skannitav lehekülg salvestatakse eraldi PDF-failina. Üksikud PDFfailid saate mitmeleheküljeliseks PDF-failiks liita rakenduse **Preview** abil.

#### <span id="page-13-0"></span>**Skannimine meilisõnumisse**

- **Märkus.** Enne meilisõnumisse skannimist veenduge, et arvutil on Internetiühendus.
- **1.** Avage skanneri kaas ja asetage originaal skannitava küljega all skanneri klaasile, nagu on näidatud noolega skanneri klaasi all.
- **2.** Sulgege skanneri kaas.
- **3.** Tehke üks toiming järgmistest.
	- Skannitud kujutise automaatseks meilisõnumile manustamiseks vajutage skanneril **meilisõnumisse skannimise nuppu** ( $\blacktriangle$ ). – või –
	- Topeltklõpsake arvuti kaustas **Applications** (Rakendused) rakenduse **Image Capture** ikooni ja valige loendis **Scan To** (Skanni sihtkohta) skannitud kujutise automaatseks meilisõnumile manustamiseks **Mail** (Meilisõnum).
	- **Märkus. Meilisõnumisse skannimise nupp** toetab ainult rakendust Apple Mail. Kui kasutate muud meilirakendust ja soovite, et rakendus Image Capture skanniks teie meilirakendusse, järgige järgmisi konfigureerimisjuhiseid või skannige faili ja lisage see käsitsi meilisõnumile.

Meilirakenduse loendisse **Scan To** (Skanni sihtkohta) lisamiseks valige **Other** (Muu), meilirakendus ja seejärel klõpsake üksust **Choose** (Vali).

**4.** Sisestage meiliaadress, teema ja sõnumi tekst ning seejärel saatke meilisõnum.

#### **iPhoto kaudu iCloud Photo Streami skannimine**

#### **Tingimused**

iPhoto kaudu iCloudi skannimiseks on tarvis järgmist:

- Mac OS X Lion (v10.7)
- iPhoto '11 (v9.2.1 või uuem)
- Interneti-ühendus
- iCloudi konto

Kui skannite iPhoto kaudu iCloud Photo Streami esimest korda, konfigureerige esmalt iCloudi ja iPhoto sätted.

#### **iCloudi ja iPhoto sätete konfigureerimiseks toimige järgmiselt.**

- **1.** Avage kaustas **Applications** (Rakenduses) üksus **System Preferences** (Süsteemieelistused).
- **2.** Klõpsake ikooni **iCloud**.
- **3.** Veenduge, et üksus **Photo Stream** on valitud.
- **4.** Avage iPhoto.
- **5.** Valige menüüribal iPhoto menüüs **Preferences** (Eelistused), vaadake teenuse **Photo Stream** sätteid ning veenduge, et suvandid **Enable Photo Stream** (Luba Photo Stream) ja **Automatic Upload** (Automaatne üleslaadimine) on valitud.

#### <span id="page-14-0"></span>**iCloud Photo Streami skannimiseks toimige järgmiselt.**

- **1.** Avage skanneri kaas ja asetage originaal skannitava küljega all skanneri klaasile, nagu on näidatud noolega skanneri klaasi all.
- **2.** Sulgege skanneri kaas.
- **3.** Topeltklõpsake kaustas **Applications** (Rakendused) rakenduse **Image Capture** ikooni.
- **4.** Veenduge, et skanner on loendis **Devices** (Seadmed) valitud.
- **5.** Valige loendis **Scan To** (Skanni sihtkohta) **iPhoto**.

**Märkus.** Kui iPhoto ei ole loendis **Scan To** (Skanni sihtkohta) kuvatud, valige **Other** (Muu), **iPhoto** ja klõpsake üksust **Choose** (Vali).

**6.** Klõpsake nuppu **Scan** (Skanni).

Skannitud kujutised imporditakse automaatselt rakendusse iPhoto ja laaditakse automaatselt üles iCloud Photo Streami.

#### **Koopiate valmistamine**

- **1.** Avage skanneri kaas ja asetage originaal skannitava küljega all skanneri klaasile, nagu on näidatud noolega skanneri klaasi all.
- **2.** Sulgege skanneri kaas.
- **3.** Vajutage skanneril **kopeerimisnuppu** (**EP**). Kui skannimine on lõpetatud, kuvatakse arvutis dialoogiboks **Print Images** (Piltide printimine).
- **4.** Dialoogiboksis **Print Images** (Piltide printimine) valige printer, määrake koopiate arv ja tehke muud soovitud muudatused.
- **5.** Klõpsake üksust **Continue** (Jätka).

#### **Skannimine muust tarkvarast**

Soovi korral saate skannida otse ICA-ga ühilduvasse rakendusse. Otsige rakendusest kujutiste skannerist importimise või hankimise käske.

**Märkus.** HP tarkvara ei toeta TWAINi abil skannimist. Kui kasutataval rakendusel on importimise või hankimise funktsioon, kuid HP skannerit ei ole loetletud, on võimalik, et rakendus otsib ainult TWAINi toega skannereid.

# **Lisateabe saamise võimalused**

Lisateavet ja -tõrkeotsingujuhised leiate veebisaidilt [www.hp.com/support.](http://www.hp.com/support) Valige oma asukoht, klõpsake vahekaarti **Product Support & Troubleshooting** (Vaadake teavet toe ja veaotsingu kohta) ja otsige skanneri mudelinumbri järgi.

# <span id="page-15-0"></span>**2 Hooldus**

Selles peatükis on kirjeldatud skanneri hooldamist.

- Skannimisklaasi puhastamine
- [Skanneri kaane eemaldamine ja paigaldamine](#page-16-0)
- [Hooldus- ja skanneritarvikute tellimine](#page-18-0)
- $\triangle$  **Ettevaatust.** Ärge asetage skannerile teravate servadega esemeid. Nii võite skannerit kahjustada. Enne üksuse asetamist skannimisklaasile veenduge, et üksus pole määritud niiske liimi, korrektuurivedeliku või muude ainetega, mis võiksid klaasile kanduda.

# **Skannimisklaasi puhastamine**

Skanneri klaasi puhastamine aitab tagada kvaliteetsed kujutised. Hoolduse vajalikkus sõltub mitmest tegurist, sealhulgas skanneri kasutamise sagedusest ja keskkonnast. Peaksite puhastama seadet regulaarselt ja vajaduse järgi.

- **1.** Lahutage USB-kaabel skannerist.
- **2.** Puhastage klaasi pehme kiuvaba lapiga, mida on niisutatud nõrgatoimelise klaasipuhastiga, ning seejärel kuivatage klaas kuiva pehme kiuvaba lapiga.
	- **Ettevaatust.** Kasutage ainult klaasipuhastit. Vältige abrasiivainete, atsetooni, benseeni ja süsiniktetrakloriidi kasutamist, kuna need ained võivad skannimisklaasi kahjustada. Samuti vältige isopropüülalkoholi, kuna see võib jätta klaasile triipe.

Ärge pihustage klaasipuhastit otse klaasile. Kui pihustate liiga palju klaasipuhastit, võib see valguda seadme servade vahele ja skanneri rikkuda.

- **3.** Kui olete lõpetanud, ühendage USB-kaabel uuesti skanneriga.
- **Märkus.** Skannimisklaasi alumise külje puhastamise kohta juhiste saamiseks külastage veebisaiti [www.hp.com/support.](http://www.hp.com/support)

# <span id="page-16-0"></span>**Skanneri kaane eemaldamine ja paigaldamine**

Raamatu või muu paksema originaali skannimiseks või kopeerimiseks saate skanneri kaane eemaldada.

### **Skanneri kaane eemaldamiseks toimige järgmiselt.**

**1.** Avage skanneri kaas.

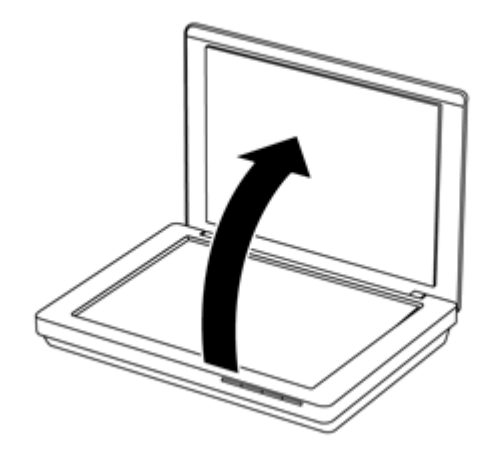

**2.** Tõmmake skanneri kaas üles.

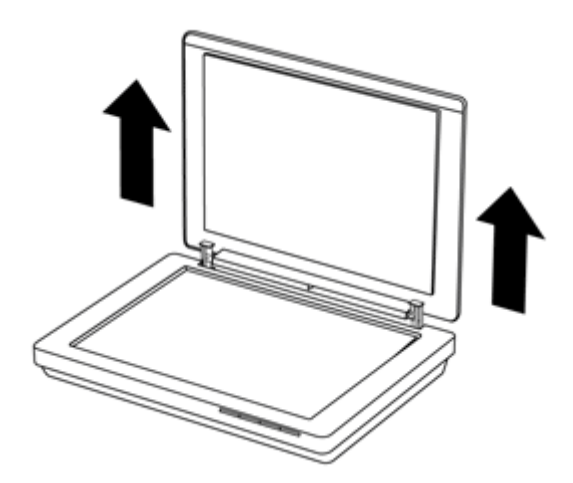

**3.** Vajutage skanneri kaane hingesid alt sissepoole.

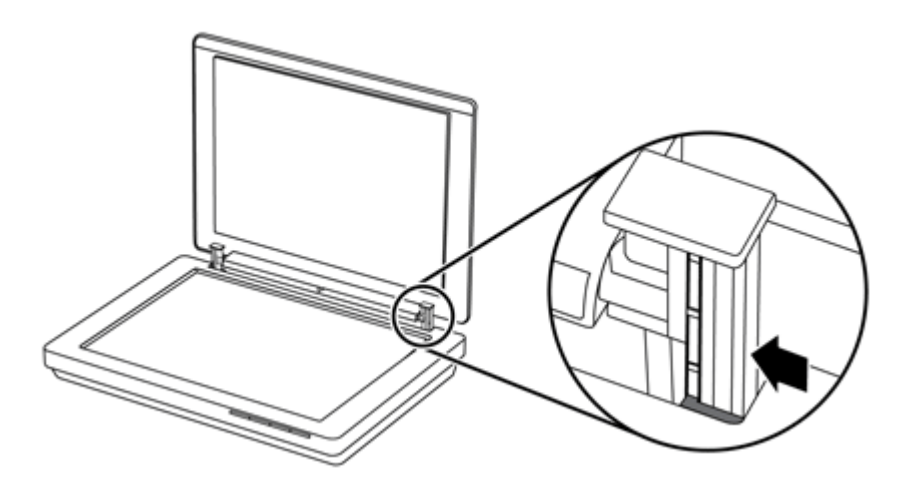

**4.** Tõmmake skanneri kaas skanneri küljest lahti.

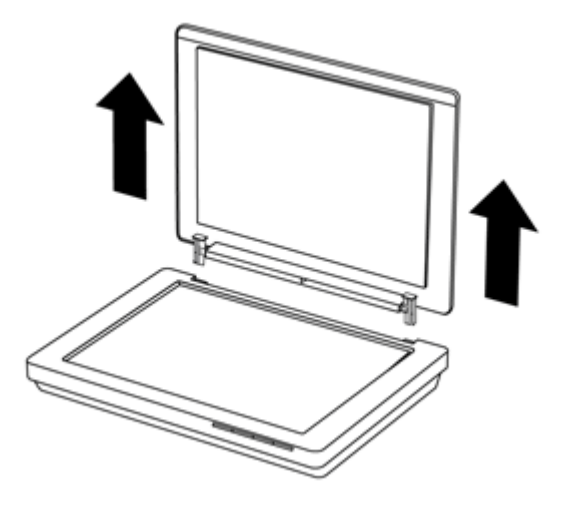

#### **Skanneri kaane paigaldamiseks toimige järgmiselt.**

- ▲ Joondage skanneri kaane ühe hinge sisesoon (1) skanneri tagaosas oleva musta klambriga (2), tehke sama teise hingega ning seejärel lükake kaane hinged sisse.
	- **Märkus.** Veenduge, et olete klambritega joondanud hingede sisesooned, mitte välisooned. Vastasel korral kaane paigaldamine ei õnnestu.

<span id="page-18-0"></span>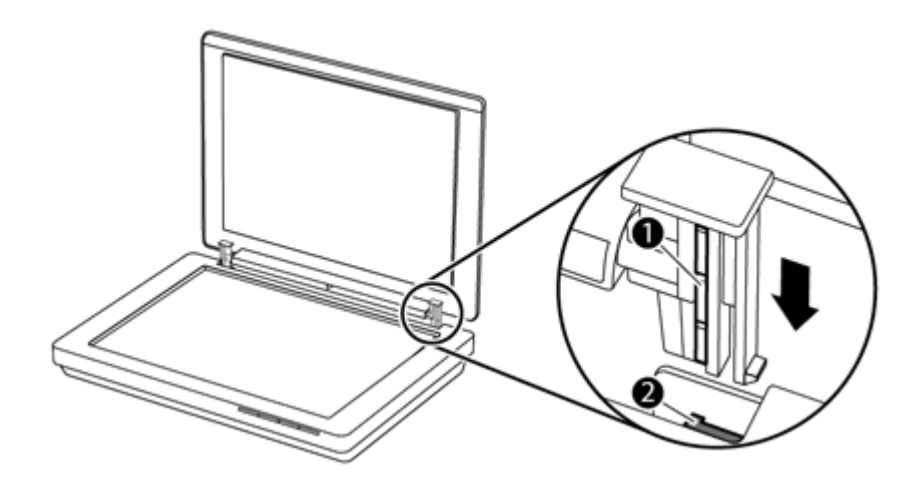

# **Hooldus- ja skanneritarvikute tellimine**

Hooldustarvikuid saab osta skanneri toe veebisaidi kaudu aadressil [www.hp.com/buy/](http://www.hp.com/buy/parts) [parts](http://www.hp.com/buy/parts) või HP kohalikult edasimüüjalt.

# <span id="page-19-0"></span>**3 Tõrkeotsing**

Käesolevast jaotisest leiate lahendused skanneri kasutamisel esineda võivatele põhilistele probleemidele.

- Tõrkeotsingu põhinäpunäited
- Skanneri installimise tõrkeotsing
- [Skanneri käivitamise või riistvaraga seotud probleemid](#page-20-0)
- [Skanneri kasutamisel ilmnevad probleemid](#page-22-0)
- **[Lisatõrkeotsinguteave](#page-25-0)**

# **Tõrkeotsingu põhinäpunäited**

Lihtsad probleemid, nagu plekid skanneri klaasil või lõdvalt kinnitatud kaabel, võivad põhjustada häguseid kujutisi ning häireid või katkestusi skanneri töös. Skannimisel esinevate probleemide korral kontrollige alati järgmist.

- Kui skannitud kujutised on hägused, kontrollige, ega skanneri klaas ei ole määrdunud. Kui on, puhastage klaas.
- Kui skannite dokumenti OCR-rakenduse otsetee abil, veenduge, et originaaldokument on skannimiseks piisavalt selge ja kontrastne.
- Veenduge, et USB-kaabel on skanneri ja arvuti vahel kindlalt ühendatud.
- Kui ühendasite skanneri arvutiga USB-jaoturi või arvuti esiküljel oleva USB-pordi kaudu, lahutage skanner ja ühendage see uuesti arvuti tagaküljel olevasse USB-porti.
- Taaskäivitage arvuti.
- Kui programm on hangunud, sulgege see.
	- **Windows.** Vajutage ja hoidke dialoogiboksi **Windows Task Manager** (Windowsi tegumihaldur) avamiseks all klahve **CTRL**, **ALT** ja **DELETE**. Valige vahekaardil **Applications** (Rakendused) rakendus, mille sulgeda soovite, ja klõpsake nuppu **End Task** (Lõpeta tegum).
	- **Mac.** Vajutage ja hoidke all klahve **Option**, **Command** ja **Esc**. Valige dialoogiboksis **Force Quit** (Sundsulgemine) programm, mille soovite sulgeda, ja klõpsake üksust **Force Quit** (Sundsulgemine).

# **Skanneri installimise tõrkeotsing**

Selles jaotises pakutakse lahendusi installi- ja häälestusprobleemidele.

- [USB-kaabli kontrollimine](#page-20-0)
- [Tarkvara desinstallimine ja uuesti installimine \(ainult Windows\)](#page-20-0)

### <span id="page-20-0"></span>**USB-kaabli kontrollimine**

USB-kaabel ühendatakse skanneri ja arvuti vahele.

- Kasutage skanneriga kaasas olevat kaablit. Mõni muu USB-kaabel ei pruugi skanneriga ühilduda.
- Veenduge, et USB-kaabel on skanneri ja arvuti vahel kindlalt ühendatud.
- Kui USB-kaabel on ühendatud arvuti esiküljel olevasse porti, tõstke see ümber arvuti tagaküljel olevasse porti.

USB-ühendusega seotud probleemide tõrkeotsingu kohta lisateabe saamiseks avage veebisait [www.hp.com/support](http://www.hp.com/support), valige riik/piirkond ja otsige otsinguriista abil USBühendusega seotud probleemide tõrkeotsingu teemasid.

### **Tarkvara desinstallimine ja uuesti installimine (ainult Windows)**

Tarkvara pooliku installi korral võib arvuti skannerit mitte tuvastada või ei käivitu tarkvara õigesti. Proovige HP skannimistarkvara desinstallimist ja uuesti installimist. HP skannimistarkvara uuesti installimiseks peab teil olema HP skannimistarkvara CD.

- **1.** Valige **Start > Control Panel** (Juhtpaneel).
- **2.** Tehke üks toiming järgmistest.
	- Windows XP. Klõpsake üksust **Add or Remove Programs** (Programmide lisamine või eemaldamine), valige **HP Scanjet 200/300** ja klõpsake nuppu **Remove** (Eemalda).
	- Windows Vista ja 7. Klõpsake linki **Programs and Features** (Programmid ja funktsioonid) või **Uninstall a program** (Programmide desinstallimine), valige **HP Scanjet 200/300** ja klõpsake nuppu **Uninstall** (Desinstalli).
- **3.** Desinstallige programm HP Imaging Functions.
	- Windows XP. Valige **HP Imaging Device Functions 14.x** ja klõpsake nuppu **Remove** (Eemalda).
	- Windows Vista ja 7. Valige **HP Imaging Device Functions 14.x** ja klõpsake nuppu **Uninstall** (Desinstalli).
- **4.** Eemaldage skanneri USB-kaabel arvutist.
- **5.** Installige skanneriga kaasas oleva HP skannimistarkvara CD abil tarkvara uuesti.
- **6.** Kui tarkvara palub USB-kaabli ühendamist, tehke seda.

# **Skanneri käivitamise või riistvaraga seotud probleemid**

Kui skanner pärast installimist ei tööta või kui tõrge tekkis pärast korralikult töötamist, võidakse arvuti ekraanil kuvada järgmiste teadetega sarnanev teade.

- Skannerit ei saanud algväärtustada.
- Skannerit ei leitud.
- Ilmnes sisemine tõrge.
- Arvuti ei saa skanneriga ühendust.
- Skanner ei ole loetletud ning pole seepärast kasutajale skannimise jaoks valimiseks saadaval.

<span id="page-21-0"></span>Probleemi lahendamiseks kontrollige skannerit järgmistes jaotistes kirjeldatud viisil.

- Skanneri lähtestamine
- Skanneri riistvara testimine
- Skanner ei tööta enam õigesti

#### **Skanneri lähtestamine**

Kui saate skanneri käivitamisel tõrketeate, nt. "Scanner initialization failed" ("Skanneri käivitamine nurjus") või "Scanner not found" ("Skannerit ei leitud"), toimige järgmiselt:

- **1.** Sulgege HP skannimistarkvara (kui see on avatud).
- **2.** Ühendage lahti skannerit arvutiga ühendav kaabel.
- **3.** Ühendage arvutit ja skannerit ühendav kaabel uuesti.
	- Veenduge, et kasutate tootega kaasas olevat USB-kaablit.
	- Veenduge, et USB-kaabel oleks skanneri tagaküljel kindlalt ühendatud. Kaabli (konnektori) otsa juures olev USB-sümbol peaks jääma ülespoole. Kui USBkonnektor on õigesti ühendatud, tundub ühendus pisut lõtv. Kui USB-konnektor on valesti ühendatud, tundub ühendus liiga jäik.
	- Proovige ühendada USB-kaabel mõnda muusse arvuti USB-porti. Kui USB-juhe on ühendatud arvuti eesmisesse porti, siis ühendage see hoopis arvuti tagumise pordiga.
- **4.** Lülitage arvuti välja, oodake 60 sekundit ja seejärel lülitage arvuti uuesti sisse.

#### **Skanneri riistvara testimine**

Kui arvate, et skanneril on probleeme riistvaraga, veenduge, et USB-kaabel on skanneri ja arvutiga kindlalt ühendatud. Kui kaabel on ühendatud kindlalt, kontrollige skannerit järgmisel viisil.

- **1.** Lahutage USB-kaabel skannerist.
- **2.** Ühendage USB-kaabel uuesti skanneriga.

Skanneri kelk liigub ligikaudu 10 mm (0,39 tolli) edasi ja tagasi.

Kui kelk ei liigu, võib olla probleeme skanneri riistvaraga. Jätkake järgmise jaotisega.

#### **Skanner ei tööta enam õigesti**

Kui skanner ei skanni enam, täitke õiges järjekorras järgmised juhised. Pärast iga juhise täitmist käivitage skannimine ja vaadake, kas skanner töötab. Kui probleem ei kao, jätkake järgmise juhisega.

- **1.** Veenduge, et USB-kaabel on kindlalt ühendatud.
- **2.** Lahutage skanneri väljalülitamiseks USB-kaabel ning ühendage see uuesti skanneri ja arvutiga.
- **3.** Taaskäivitage arvuti.
- **4.** Desinstallige ja seejärel installige uuesti skannimistarkvara.

Kui skanner siiski ei tööta korralikult, külastage veebisaiti [www.hp.com/support](http://www.hp.com/support) või võtke ühendust HP klienditoega. Lisateavet leiate jaotisest [Abi saamine.](#page-32-0)

# <span id="page-22-0"></span>**Skanneri kasutamisel ilmnevad probleemid**

- Skanneri nupud ei tööta õigesti
- [Probleemid tekstituvastusega \(OCR\) \(Windows\)](#page-23-0)
- [Probleemid tekstituvastusega \(OCR\) \(Mac\)](#page-24-0)
- [Skannitud pilt on hägune](#page-24-0)
- [Skanner skannib väga aeglaselt](#page-24-0)
- [Salvestatud skannifailid on liiga mahukad](#page-25-0)
- [Skanneri kaas vajab puhastamist](#page-25-0)

#### **Skanneri nupud ei tööta õigesti**

Pärast iga juhise täitmist käivitage skannimine ja vaadake, kas nupud töötavad. Kui need ei tööta, jätkake järgmise juhisega.

- Veenduge, et USB-kaabel on kindlalt ühendatud.
- Lahutage skanneri väljalülitamiseks USB-kaabel ning ühendage see uuesti skanneri ja arvutiga.
- Kui kasutate Maci, veenduge, et kõik skannimisrakendused on suletud. Skanneri nupud on lubatud ainult siis, kui muid skannimisrakendusi (nt Image Capture) ei ole avatud.
- Taaskäivitage arvuti.

Kui probleem ei lahene ja kasutate Windowsi, võivad nupud olla keelatud mujal, mitte HP skannimistarkvaras. Tehke skanneri atribuutide kontrollimiseks järgmist.

- **1.** Valige **Start > Control Panel** (Juhtpaneel).
- **2.** Valige skanner.
	- Windows XP ja Vista. Klõpsake üksust **Scanners and Cameras** (Skannerid ja kaamerad) ja valige loendist skanneri mudelitähis.
	- Windows 7. Klõpsake linki **Devices and Printers** (Seadmed ja printerid) või **View devices and printers** (Kuva seadmed ja printerid) ning valige skanneri mudelitähis.
- **3.** Paremklõpsake skanneri mudelitähisel ja seejärel klõpsake käsku **Properties** (Atribuudid).
- **4.** Kontrollige skanneri nuppude sätteid.
	- Windows XP ja Vista. Veenduge, et suvand **Take No Action** (Ära tee midagi) ei ole valitud.
	- Windows 7. Valige **Hardware** (Riistvara) **> Properties** (Atribuudid) **> Driver** (Draiver) ja veenduge, et nupp **Disable** (Keela) ei ole valitud.

## <span id="page-23-0"></span>**Probleemid tekstituvastusega (OCR) (Windows)**

Skanner teisendab teksti optilise märgituvastuse (OCR) abil arvutis redigeeritavaks tekstiks.

- Kui skannite teksti, kuid ei saa seda redigeerida, siis veenduge, et olete skannimisel teinud järgmised valikud:
	- **HP Scanning** (HP skannimine) (Valige väärtus **Document** (Dokument).)
	- **Scan to** (Skannimise sihtkoht) (Valige tekstitöötlusprogramm või väärtus **Save to File** (Salvesta faili).)
		- **Märkus.** Kui valite käsu **Save to File** (Salvesta faili), valige kindlasti dokumenditüüp, mis toetab redigeeritavat teksti. Kui tekst liigitatakse kujutiseks, ei teisendata seda tekstiks.
- Teksti skannimise suvandite muutmiseks klõpsake utiliidi **HP Scanning** (HP skannimine) algkuval üksust **Scan Document Settings** (Dokumendi skannimise sätted).
- Kontrollige originaale
	- Tarkvara ei pruugi tuvastada tiheda paigutusega teksti. Näiteks on tarkvara teisendatavast tekstist märke puudu või on mõni märk ühendatud (nt võidakse tuvastada "rn" tähena "m").
	- Tarkvara tekstituvastustäpsus oleneb dokumendi kvaliteedist, teksti suurusest, originaali struktuurist ja skannitud kujutise kvaliteedist endast. Veenduge, et originaal on kvaliteetne.
	- Värvilised taustad võivad põhjustada esiplaanil olevate kujutiste ülemäärast sulandumist.
- Kui skanneri klaas on määrdunud, ei ole skannitud kujutis optimaalselt selge. Veenduge, et skanneri klaas on puhas.

## <span id="page-24-0"></span>**Probleemid tekstituvastusega (OCR) (Mac)**

Kui skannite teksti, kuid ei saa seda redigeerida, kontrollige järgmist.

- Kontrollige skannimise eraldusvõime sätet.
	- 200 punkti tolli kohta on piisav dokumentide talletamiseks piltidena (JPEG- või TIFF-failivorming on parim enamiku OCR-rakenduste jaoks).
	- Enamiku keelte puhul on 300 punkti tolli kohta piisav optilise tekstituvastuse (OCR) abil redigeeritava teksti loomiseks.
	- Aasia keelte ja kahesuunalise teksti puhul on soovitatav eraldusvõime 400 punkti tolli kohta.
- Kontrollige originaale
	- Tarkvara ei pruugi tuvastada tiheda paigutusega teksti. Näiteks on tarkvara teisendatavast tekstist märke puudu või on mõni märk ühendatud (nt võidakse tuvastada "rn" tähena "m").
	- Tarkvara tekstituvastustäpsus oleneb dokumendi kvaliteedist, teksti suurusest, originaali struktuurist ja skannitud kujutise kvaliteedist endast. Veenduge, et originaal on kvaliteetne.
	- Värvilised taustad võivad põhjustada esiplaanil olevate kujutiste ülemäärast sulandumist.
- Kui skanneri klaas on määrdunud, ei ole skannitud kujutis optimaalselt selge. Veenduge, et skanneri klaas on puhas.

### **Skannitud pilt on hägune**

Skannitav üksus peab olema tihedalt vastu skannimisklaasi. Kui skannitud pilt pole selge, veenduge, et skannitav üksus oleks tihedalt skannimisklaasi vastas.

#### **Skanner skannib väga aeglaselt**

- Kui skannite teksti redigeerimiseks, põhjustab optilise tekstituvastuse (OCR) programm skanneri aeglasemat skannimist – see on normaalne. Oodake, kuni üksus on skannitud.
	- **Märkus. Windows.** Parima optilise tekstituvastuse tulemuse saavutamiseks peaks skanneri tihendustase olema määratud vähimale väärtusele või desaktiveeritud.

**Mac.** Integreeritud optiline tekstituvastus on otsingutoega PDF-i loomise osa. Kui soovite pärast faili skannimist kujutist töödelda, valige muu OCR-rakendus.

• Vajalikust suurema eraldusvõimega skannimisel pikeneb skannimisaeg ja suurenevad failimahud, kuid erilisi eeliseid sellega ei kaasne. Kui skannite suure eraldusvõimega, määrake skannimiskiiruse tõstmiseks madalam eraldusvõime.

### <span id="page-25-0"></span>**Salvestatud skannifailid on liiga mahukad**

Kui salvestatud skannifailid on väga suure failimahuga, proovige järgmist.

- Kontrollige skannimise eraldusvõime sätet.
	- 200 punkti tolli kohta on piisav dokumentide talletamiseks piltidena (JPEG- või TIFF-failivorming on parim enamiku OCR-rakenduste jaoks).
	- Enamiku keelte puhul on 300 punkti tolli kohta piisav optilise tekstituvastuse (OCR) abil redigeeritava teksti loomiseks.
	- Aasia keelte ja kahesuunalise teksti puhul on soovitatav eraldusvõime 400 punkti tolli kohta.

Vajalikust suurema eraldusvõimega skannimisel suurenevad failimahud, kuid erilisi eeliseid sellega ei kaasne.

- Salvestage skannitud kujutis tihendatud failivormingus, nagu JPEG, mitte tihendamata failivormingus, nagu TIFF või BMP.
- Kärpige skannitud kujutist nii, et alles jääb vaid vajalik osa.
- Värviliste skannitud kujutiste korral on failimaht suurem kui mustvalgete kujutiste puhul.
- Suure arvu lehtede korraga skannimise asemel kaaluge korraga vähema arvu lehtede skannimist, et tekiksid väiksemad failid.

#### **Skanneri kaas vajab puhastamist**

Puhastage skannimisklaasi järgmistel juhtudel.

- Klaasil on tint.
- Klaasil on sõrmejäljed.
- Üksused on väga tolmused või määrdunud.
- Skannitud piltidel on plekid või muud defektid.
- Klaas on hägune või tolmune.

Enne piltide skannimist oodake, kuni klaas on täielikult kuivanud.

## **Lisatõrkeotsinguteave**

Lisateabe ja -tõrkeotsingujuhiste saamiseks avage veebisaidilt [www.hp.com/support](http://www.hp.com/support) ja valige oma asukoht.

- Lisatõrkeotsinguteabe saamiseks klõpsake vahekaarti **Product Support & Troubleshooting** (Vaadake teavet toe ja veaotsingu kohta) ja otsige skanneri mudelinumbri järgi.
- Skanneri kohta värskendatud teabe saamiseks sisestage skanneri mudelinumber ja vajutage sisestusklahvi **Enter**.

Kui teil ei ole juurdepääsu Internetile, lugege jaotist [Abi saamine.](#page-32-0)

# <span id="page-26-0"></span>**4 Tehniline teave**

Selles jaotises on esitatud skanneri ja tarvikute normatiivteave ja spetsifikatsioon.

- HP [piiratud garantii](#page-27-0)
- [Ohutusjuhised](#page-28-0)
- [Skanneri spetsifikatsioonid](#page-29-0)
- [Keskkonnaalased spetsifikatsioonid](#page-29-0)
- [Energiatarbimisega seotud teave](#page-30-0)
- [Ohtlike ainete kasutamise piiramine \(Türgi\)](#page-30-0)
- [Ohtlike ainete kasutamise piiramine \(Ukraina\)](#page-30-0)
- [Teave taaskäideldavate ja piirangutega materjalide kohta](#page-30-0)
- [Erakasutuses olevate seadmete jäätmete käitlemine Euroopa Liidus](#page-31-0)

# <span id="page-27-0"></span>**HP piiratud garantii**

**Duration of limited warranty:** 90 days in the United States. 1 year in Canada, Latin Americas, Europe, Middle East, Africa and Asia Pacific. NOTE: Different warranty regulations might apply per country regarding local laws.

- A. Extent of limited warranty
	- 1. HP warrants to the end-user customer (Customer) that each HP product specified above (Product) shall be free from defects in material and workmanship for the period specified above. The warranty period begins on the date of purchase by Customer.
	- 2. For each software product, HP's limited warranty applies only to a failure to execute programming instructions. HP does not warrant that the operation of any Product will be uninterrupted or error free.
	- 3. HP's limited warranty covers only those defects that arise as a result of normal use of a Product, and does not cover any other problems, including those that arise as a result of:
		- a. Improper use, maintenance, storage, handling, or modification;
		- b. Software, media, parts, accessories, supplies, or power adapters or sources not provided or supported by HP; or, c. Operation or other conditions outside a Product's specifications.
	- 4. If HP receives, during the applicable warranty period, notice of a defect in a Product, HP shall at its option either replace or repair the defective Product.
	- 5. If HP cannot replace or repair a defective Product that is covered by HP's limited warranty, HP may, within a reasonable time after being notified of the defect, provide either another product similar in performance or a refund of the purchase price prorated based on usage and other appropriate factors.
	- 6. HP shall have no obligation to replace, repair, or refund until Customer returns the defective Product to HP and provides a valid proof of purchase.
	- 7. Any replacement product may be either new or like-new, provided it has functionality at least equal to that of the Product being replaced.
	- 8. A Product may contain remanufactured parts, components, or materials equivalent to new in performance.
	- 9. HP's limited warranty is valid in any country or locality where HP has a support presence for the Product and has marketed the Product. The level of warranty service may vary according to local standards. Upgraded warranty services, such as next day exchange, on-site service, and accident protection, may be purchased from HP.
- B. Limitations of Warranty

TO THE EXTENT ALLOWED BY LOCAL LAW, NEITHER HP NOR ITS THIRD PARTY SUPPLIERS MAKE ANY OTHER WARRANTY OR CONDITION OF ANY KIND, WHETHER EXPRESS OR IMPLIED, WITH RESPECT TO A PRODUCT, AND SPECIFICALLY DISCLAIM THE IMPLIED WARRANTIES OR CONDITIONS OF MERCHANTABILITY, SATISFACTORY QUALITY, AND FITNESS FOR A PARTICULAR PURPOSE.

- C. Limitations of Liability
	- 1. To the extent allowed by local law, the remedies provided in this Limited Warranty Statement (LWS) are Customer's sole and exclusive remedies.
		- 2. TO THE EXTENT ALLOWED BY LOCAL LAW, EXCEPT FOR THE OBLIGATIONS SPECIFICALLY SET FORTH IN THIS LWS, IN NO EVENT SHALL HP OR ITS THIRD PARTY SUPPLIERS BE LIABLE FOR DIRECT, INDIRECT, SPECIAL, INCIDENTAL, OR CONSEQUENTIAL DAMAGES, WHETHER BASED ON CONTRACT, TORT, OR ANY OTHER LEGAL THEORY AND WHETHER ADVISED OF THE POSSIBILITY OF SUCH DAMAGES.
- D. Local Law
	- 1. This LWS gives Customer specific legal rights. Customer may also have other rights that vary from state to state in the United States, from province to province in Canada, and from country to country elsewhere in the world.
	- 2. To the extent this LWS is inconsistent with local law, this LWS shall be deemed modified to be consistent with local law. Under local law, certain disclaimers and limitations of this LWS may not apply to Customer. For example, the federal government of the United States, some states in the United States, and some governments outside the United States (including provinces in Canada), may:
		- a. Grant Customer additional warranty rights;
		- b. Preclude the disclaimers and limitations in this LWS from limiting the statutory rights of a consumer (e.g., the United Kingdom);
		- c. Otherwise restrict the ability of a manufacturer to enforce such disclaimers or limitations;
		- d. Specify the duration of implied warranties that the manufacturer cannot disclaim; or,
		- e. Disallow limitations on the duration of implied warranties.
	- 3. Customer may have additional statutory rights based on its purchase agreement. Those rights are not in any way affected by this LWS.
	- 4. For consumer transactions in the United States, any implied warranties imposed by law are limited in duration to the express warranty period.

You may have additional statutory rights against the seller based on your purchase agreement. Those rights are not in any way affected by this HP Limited Warranty.

# <span id="page-28-0"></span>**Ohutusjuhised**

#### **Olulised ohutusjuhised**

Lugege läbi kõik järgmised juhised ning järgige kõiki skannerile märgitud hoiatusi ja juhiseid.

- Selles dokumendis tähendavad hoiatused, ettevaatusabinõud ja märkused järgmist.
	- Hoiatusi tuleb hoolikalt järgida kehavigastuste vältimiseks.
	- Ettevaatusabinõusid tuleb järgida seadme kahjustamise vältimiseks.
	- Märkused sisaldavad olulist teavet ja kasulikke nõuandeid toote kasutamise kohta.
- Paigutage skanner arvutile piisavalt lähedale, et liidesekaabel selleni vabalt ulatuks. Ärge kasutage ega hoidke skannerit välitingimustes, ülemäärase mustuse või tolmu, vee või soojusallikate lähedal ega löögi- või vibratsiooniohtlikes, kõrge õhutemperatuuri või õhuniiskusega kohtades, otsese päikesevalguse käes või tugevate valgusallikate või kiirete temperatuuri või õhuniiskuse muutustega kohtades. Ärge kasutage seadet märgade kätega.
- Kasutage ainult toote sildile märgitud tüüpi toiteallikat.
- Toote ühendamisel kaabli abil arvuti või muu seadmega veenduge, et pistik on pesa suhtes õiges asendis. Igal pistikul on pesa suhtes vaid üks õige asend. Kui sisestate pistiku vales asendis, võib see kahjustada mõlemat kaabliga ühendatud seadet.
- Vältige selliste elektripistikupesade kasutamist, mis kuuluvad samasse vooluringi koopiamasinate või kliimaseadmetega, mis regulaarselt sisse ja välja lülituvad.
- Kui kasutate arvutiga, millega skanner ühendatud on, pikendusjuhet, veenduge, et pikendusjuhtmega ühendatud seadmete kogu voolutugevus ei ületa pikendusjuhtme nimivoolutugevust. Samuti veenduge, et seinapistikupessa ühendatud seadmete kogu voolutugevus ei ületa seinapistikupesa nimivoolutugevust.
- Ärge võtke skannerit ise lahti, ärge modifitseerige seda ega püüdke seda remontida, välja arvatud juhul, kui seda on skanneri juhendites konkreetselt selgitatud.
- Ärge sisestage seadme avadesse esemeid, sest need võivad osi lühisesse viia. Hoiduge elektrilöökide eest.
- Kui USB-pistik saab kahjustada, vahetage USB-kaabel välja.
- Järgmistel juhtudel lahutage skanner vooluvõrgust ja paluge abi kvalifitseeritud hoolduspersonalilt: skannerisse on sattunud vedelikku; skanner on maha kukkunud või selle korpus viga saanud; skanner ei tööta normaalselt või selle tööomadused on oluliselt muutunud. (Ärge reguleerige juhtelemente, mida ei ole käsitletud kasutusjuhendis.)
- Enne skanneri puhastamist lahutage see vooluvõrgust. Puhastage skannerit ainult niiske lapiga. Ärge kasutage vedelaid ega aerosoolpuhastusvahendeid.

# <span id="page-29-0"></span>**Skanneri spetsifikatsioonid**

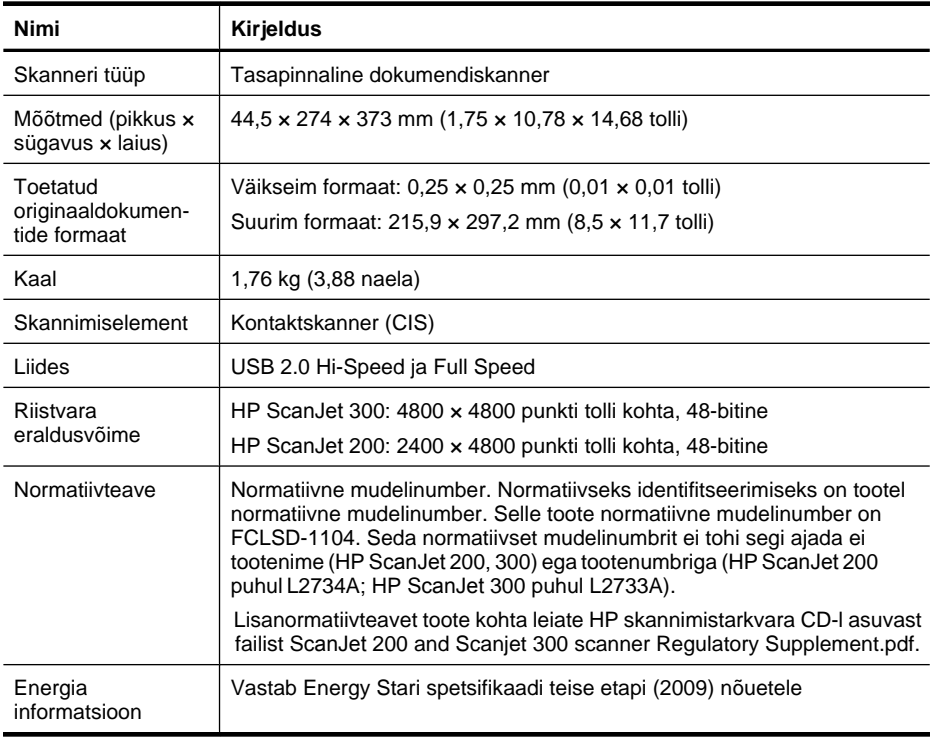

**Märkus.** Värskeimat teavet toetatud operatsioonisüsteemide ja süsteeminõuete kohta leiate veebisaidilt [www.hp.com/support](http://www.hp.com/support).

# **Keskkonnaalased spetsifikatsioonid**

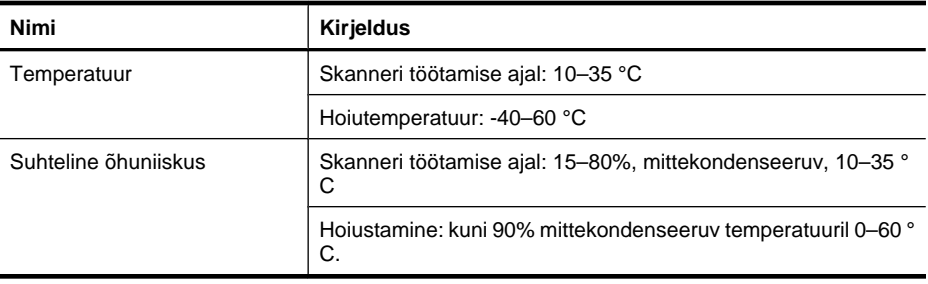

**Märkus.** Õigusnõuete, nt REACHi (Euroopa Parlamendi ja nõukogu määrus (EÜ) nr 1907/2006) järgimiseks annab HP klientidele meeleldi asjakohast teavet oma toodetes kasutatavate keemiliste ainete kohta. Tootes kasutatud keemiliste ainete aruande leiate veebisaidilt [www.hp.com/go/reach](http://www.hp.com/go/reach).

# <span id="page-30-0"></span>**Energiatarbimisega seotud teave**

Ettevõtte HP toodetud printimis- ja pildindusseadmed, millel on märgis ENERGY STAR®, vastavad USA keskkonnakaitseagentuuri ENERGY STARi spetsifikatsioonidele pildindusseadmete kohta. ENERGY STARi nõuetele vastavatel pildindustoodetel on järgmine sümbol:

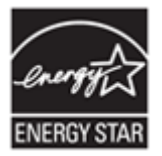

Lisateavet ENERGY STARi nõuetele vastavate pildindustoodete mudelite kohta leiate veebisaidilt<http://www.hp.com/go/energystar>

# **Ohtlike ainete kasutamise piiramine (Türgi)**

Türkiye Cumhuriyeti: EEE Yönetmeliğine Uygundur

# **Ohtlike ainete kasutamise piiramine (Ukraina)**

**Технічний регламент щодо обмеження використання небезпечних речовин (Україна)** 

Обладнання відповідає вимогам Технічного регламенту щодо обмеження використання деяких небезпечних речовин в електричному та електронному обладнанні, затвердженого постановою Кабінету Міністрів України від 3 грудня 2008 № 1057

# **Teave taaskäideldavate ja piirangutega materjalide kohta**

- [Elektroonilise riistvara ringlussevõtt](#page-31-0)
- [Toodetega piiratud materjal](#page-31-0)

#### <span id="page-31-0"></span>Peatükk 4

### **Elektroonilise riistvara ringlussevõtt**

HP innustab kliente kasutatud elektroonilist riistvara ringlusse võtma. Lisateavet ringlussevõtu kohta leiate veebisaidilt [www.hp.com/recycle..](http://www.hp.com/recycle)

Sellel veebisaidil leidub teavet ka muude keskkonnateemade kohta:

- selle toote ja paljude seonduvate HP toodetega seotud keskkonnaküsimusi käsitlev kirjeldus;
- keskkonnakaitse HP-s;
- HP keskkonnajuhtimissüsteem.

#### **Toodetega piiratud materjal**

See HP toode ei sisalda materjale, mis võivad tööea lõppemisel vajada erikäitlust.

## **Erakasutuses olevate seadmete jäätmete käitlemine Euroopa Liidus**

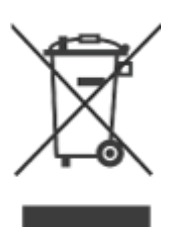

Alltoodud sümbol tootel või selle pakendil näitab, et seda toodet ei tohi ära visata koos muude majapidamisjäätmetega. Jäätmeteks muutunud seadmed tuleb nende taaskäitlemiseks anda elektriliste ja elektrooniliste jäätmete kogumispunkti. Sedalaadi jäätmete eraldi kogumine ja käitlemine aitab kaasa loodusressursside säilimisele ning tagab nende jäätmete käitlemise inimeste tervist ja keskkonda säästval viisil. Lisateavet vanade seadmete loovutamisvõimaluste kohta saate kohalikust omavalitsusest, prügivedu teostavast ettevõttest või kauplusest, kust te oma seadme ostsite.

# <span id="page-32-0"></span>**5 Tootetugi**

Käesolevas peatükis kirjeldatakse toote tugiteenuste kasutamise võimalusi.

- Hõlbustusfunktsioonid
- Abi saamine

# **Hõlbustusfunktsioonid**

Füüsilise puudega kliendid saavad abi veebilehelt [www.hp.com/hpinfo/community/](http://www.hp.com/hpinfo/community/accessibility/prodserv/) [accessibility/prodserv/](http://www.hp.com/hpinfo/community/accessibility/prodserv/) (see leht on saadaval ainult ingliskeelsena).

## **Abi saamine**

Et oma HP toodet kõige paremini ära kasutada, tutvuge järgmiste standardsete HP toesaamise võimalustega.

- **1.** Tutvuge tootega kaasas olnud tootedokumentatsiooniga.
	- lugege läbi käesoleva juhendi/CD tõrkeotsingujaotis või elektrooniline Spikker.
	- lugege läbi tarkvara elektrooniline Spikker.
- **2.** Pöörduge **HP klienditoe poole** aadressil [www.hp.com/support](http://www.hp.com/support) või oma toote ostukohta.

HP võrgutugi on saadaval kõigile HP klientidele. Sellest allikast saate kõige kiiremini hankida ajakohast tooteteavet ja asjatundlikke nõuandeid, sh:

- Kiire meilisõnumite saatmise võimalus kvalifitseeritud võrgu kaudu tootetuge pakkuvatele spetsialistidele
- hankida oma toote jaoks tarkvara- ja draiverivärskendusi;
- leiate kasulikku toote- ja tõrkeotsinguteavet tehniliste probleemide korral;
- leiate proaktiivseid tootevärskendusi, toeteatisi ja HP infolehti (need on saadaval siis, kui olete oma toote registreerinud).
- **3. HP telefonitsi pakutav tootetugi**
	- toesaamise võimalused ja tasud on erinevate toodete, riikide ja keelte puhul erinevad;
	- Hindu ja poliitikaid võidakse muuta ilma ette teatamata. Värskeima teabe saamiseks külastage veebisaiti [www.hp.com/support.](http://www.hp.com/support)

#### **4. Garantiijärgne periood** Pärast garantiiaja lõppu saate abi võrgu kaudu aadressil [www.hp.com/support](http://www.hp.com/support).

- **5. Garantii laiendamine või pikendamine**  Kui soovite oma toote garantiid laiendada või pikendada, pöörduge toote ostukohta või tutvuge HP Care Packi teenustega aadressil [www.hp.com/support.](http://www.hp.com/support)
- **6.** Kui ostsite juba **HP Care Packi teenuse**, tutvuge oma lepingu tugiteenuste saamise tingimustega.

# <span id="page-33-0"></span>**Tähestikuline register**

## **A**

andmed mõõtude kohta, skanner [28](#page-29-0)

### **C**

Care Pack teenused [31](#page-32-0)

## **D**

dokumendid skannimine [6](#page-7-0), [11](#page-12-0) skannimine meilisõnumisse [7,](#page-8-0) [12](#page-13-0) skannimine pilveteenusesse [8](#page-9-0), [12](#page-13-0) draiver garantii [26](#page-27-0)

## **E**

ekraanil kuvatav spikker [13,](#page-14-0) [24](#page-25-0) elavhõbeda käitlemine [30](#page-31-0) Energy Star [28](#page-29-0) eraldusvõime [28](#page-29-0) erivajadused kliendid [31](#page-32-0) esipaneeli nupud sätted [4,](#page-5-0) [10](#page-11-0)

## **F**

fotod skannimine [5](#page-6-0), [10](#page-11-0)

## **G**

garantii laiendatud [31](#page-32-0)

## **H**

hooldustarvikute tellimine [17](#page-18-0) HP Care Pack teenused [31](#page-32-0) HP Photosmart desinstall [19](#page-20-0) sätted [4,](#page-5-0) [10](#page-11-0) HP skannimistarkvara skannimistarkvara [3,](#page-4-0) [9](#page-10-0)

hõlbustusfunktsioonide veebisait [31](#page-32-0) hägused pildid, tõrkeotsing [23](#page-24-0)

## **I**

ICA skannimine [13](#page-14-0) Image Capture spikker [13](#page-14-0), [24](#page-25-0) sätted [4,](#page-5-0) [10](#page-11-0)

## **J**

joonistused skannimine [5](#page-6-0), [10](#page-11-0) jäätmekõrvaldus [30](#page-31-0) jäätmete kõrvaldamine [30](#page-31-0)

## **K**

kaablid tõrkeotsing [19](#page-20-0) keskkonnaalased spetsifikatsioonid [28](#page-29-0) kiirus tõrkeotsing [23](#page-24-0) klaas, puhastamine [14](#page-15-0) klienditugi veebisaidid [31](#page-32-0) kopeerimine skanneri klaasilt [8,](#page-9-0) [13](#page-14-0) kopeerimisnupp [3](#page-4-0), [8,](#page-9-0) [9](#page-10-0), [13](#page-14-0)

## **M**

manused, meil [7,](#page-8-0) [12](#page-13-0) manused, pilveteenus [8](#page-9-0), [12](#page-13-0) meilinupp [3,](#page-4-0) [9](#page-10-0) meiliskannid [7](#page-8-0), [12](#page-13-0) meilisõnumisse skannimise nupp [3](#page-4-0), [9](#page-10-0)

## **N**

normatiivne mudelinumber [28](#page-29-0) nupud teave [3](#page-4-0), [9](#page-10-0) nupud, esipaneel sätted [4,](#page-5-0) [10](#page-11-0)

nupud, skanner tõrkeotsing [21](#page-22-0)

## **O**

**OCR** tõrkeotsing [22](#page-23-0) ohutus [27](#page-28-0) opsüsteemi spetsifikatsioonid [28](#page-29-0) osad, tellimine [17](#page-18-0)

## **P**

parameetrid [28](#page-29-0) PDF, skannimine [7](#page-8-0), [11](#page-12-0) PDF-faili skannimise nupp [3](#page-4-0), [7,](#page-8-0) [9](#page-10-0), [11](#page-12-0) PDF-i nupp [3](#page-4-0), [9](#page-10-0) Photosmart desinstall [19](#page-20-0) sätted [4,](#page-5-0) [10](#page-11-0) piiratud materjal [30](#page-31-0) pildid skannimine [5](#page-6-0), [10](#page-11-0) skannimine meilisõnumisse [7,](#page-8-0) [12](#page-13-0) skannimine pilveteenusesse [8](#page-9-0), [12](#page-13-0) pilveskannid [8](#page-9-0), [12](#page-13-0) printeri draiver garantii [26](#page-27-0) puhastamine skannimisklaas [14](#page-15-0)

## **R**

redigeeritav tekst tõrkeotsing [22](#page-23-0) riistvaratest [20](#page-21-0) ringlussevõtt [30](#page-31-0)

## **S**

skanner lähtestamine [20](#page-21-0) ohutus [27](#page-28-0) riistvaratest [20](#page-21-0) tõrkeotsing [20](#page-21-0)

#### Tähestikuline register

skanneri lähtestamine [20](#page-21-0) skanneri nupud tõrkeotsing [21](#page-22-0) skanneri riistvara testimine [20](#page-21-0) skanneri spetsifikatsioonid [28](#page-29-0) skannimine dokumendid [6,](#page-7-0) [11](#page-12-0) ICA-tarkvara kaudu [13](#page-14-0) liiga mahukad skannifailid [24](#page-25-0) meilisõnumisse [7,](#page-8-0) [12](#page-13-0) pildid [5](#page-6-0), [10](#page-11-0) pilveteenusesse [8](#page-9-0), [12](#page-13-0) TWAINi tarkvara kaudu [9](#page-10-0) skannimisklaas, puhastamine [14](#page-15-0) skannimisnupp [3](#page-4-0), [5,](#page-6-0) [6](#page-7-0), [9](#page-10-0), [10,](#page-11-0) [11](#page-12-0) spetsifikatsioonid keskkonnaalane [28](#page-29-0) skanner [28](#page-29-0) spikker [13](#page-14-0), [24](#page-25-0) sätted, skannimine [4](#page-5-0), [10](#page-11-0)

#### **T**

talletamise spetsifikatsioonid [28](#page-29-0) tarkvara desinstall [19](#page-20-0) garantii [26](#page-27-0) skannimine [9](#page-10-0), [13](#page-14-0) spikker [13](#page-14-0), [24](#page-25-0) sätted [4,](#page-5-0) [10](#page-11-0) tarkvara desinstallimine [19](#page-20-0) tarkvara eemaldamine [19](#page-20-0) tarkvara installimine tõrkeotsing [18](#page-19-0) tarkvara kaudu installimise tõrkeotsing [18](#page-19-0) tarvikud, hooldus [17](#page-18-0) tekst, redigeeritav tõrkeotsing [22](#page-23-0) temperatuuri spetsifikatsioonid [28](#page-29-0) toide ohutus [27](#page-28-0) TWAINi tarkvara skannimine [9](#page-10-0) tõrkeotsing hägused pildid [23](#page-24-0) installimine [18](#page-19-0) kaablid [19](#page-20-0) kiirus [23](#page-24-0)

mahukad skannifailid [24](#page-25-0) nupud [21](#page-22-0) põhinäpunäited [18](#page-19-0) skanner [20](#page-21-0) skanneri lähtestamine [20](#page-21-0) skanneri riistvara testimine [20](#page-21-0)

#### **U**

USB-kaabel ohutus [27](#page-28-0) tõrkeotsing [19](#page-20-0)

#### **V**

veebisaidid Energy Star [28](#page-29-0) hooldustarvikute tellimine [17](#page-18-0) hõlbustusfunktsioonid [31](#page-32-0) teave jäätmete kõrvaldamise kohta [30](#page-31-0) teave ringlussevõtu kohta [30](#page-31-0)

## **Õ**

õhuniiskuse spetsifikatsioonid [28](#page-29-0)

## **Ä**

ähmased pildid, tõrkeotsing [23](#page-24-0)